### **D MANUAL RX MULTI WIFI 433-868 MHz**

**1. RX Multi Wifi**

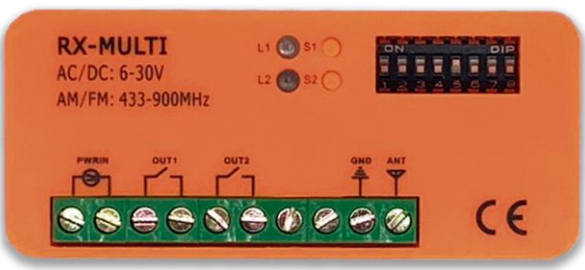

### **2. Selector de marca**

Con el selector de 8 DIPs, el usuario puede realizar diferentes combinaciones para las diferentes marcas de mandos. La selección de la marca se específica en la tabla 1. Cada canal puede trabajar hasta con 250 mandos.

### **3**. **Botón de grabación y LED**

En el receptor RX Multi WiFi, hay dos canales independientes. Cada canal tiene un botón de grabación S1 y S2 con su respectivo LED L1 y  $L2.$ 

• El canal 1 y 2 funcionan como monoestable, teniendo un tiempo de señal activa de unos 1 segundos.

### **4. Selección de entrada de alimentación**

El RX Multi WiFi puede trabajar con alimentación AC/DC 9 V  $\sim$  30 V.

### **5. Memorizar un botón o un mando:**

1. Primero, seleccionar la combinación de DIPS correspondiente a la marca del mando con el que se va a trabajar, según la tabla 1.

2. Pulsar el botón de programación (S1 o S2) del RX Multi WiFi, el LED correspondiente se encenderá.

3. Pulsar el botón en el mando que se desea grabar, el LED del canal del RX Multi WiFi parpadeará durante 5 segundos, indicando así que este botón o mando se ha grabado en el RX Multi WiFi correctamente.

Repetir los pasos 2 y 3 para otro botón o mando.

### **6. Memorizar un dispositivo**

1- Descargue la APP "DASPI" | | | desde:

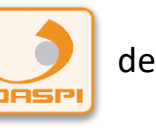

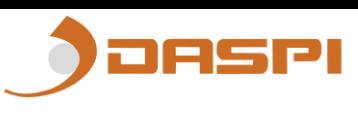

2- Crear nueva cuenta

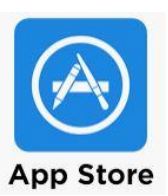

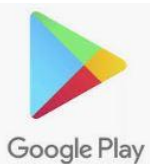

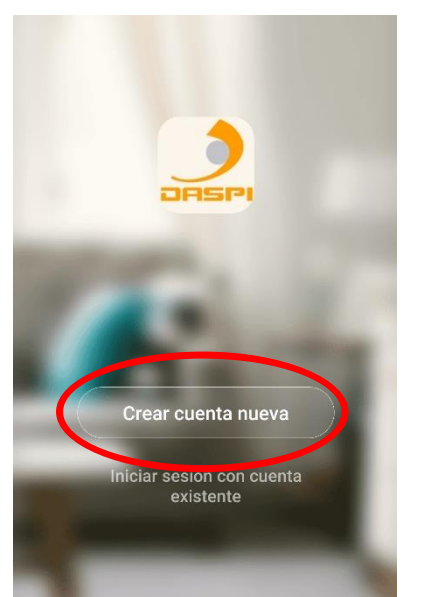

3- Añadir dispositivo

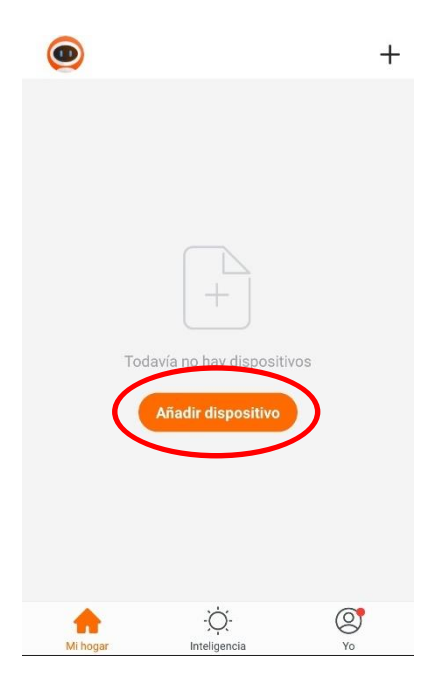

4-Seleccionar tipo de dispositivo a añadir, en este caso **"receptor"**

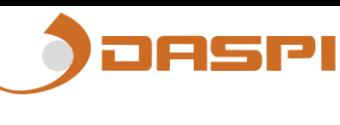

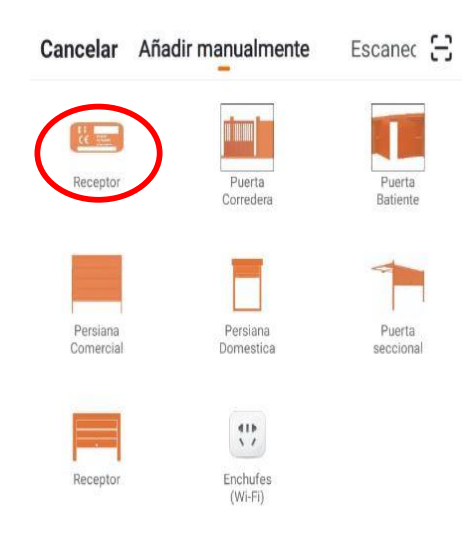

5-Primero comprobar que el dispositivo esta conectado a la corriente eléctrica, a continuación, pulsar "**la luz de confirmación en el flash"**

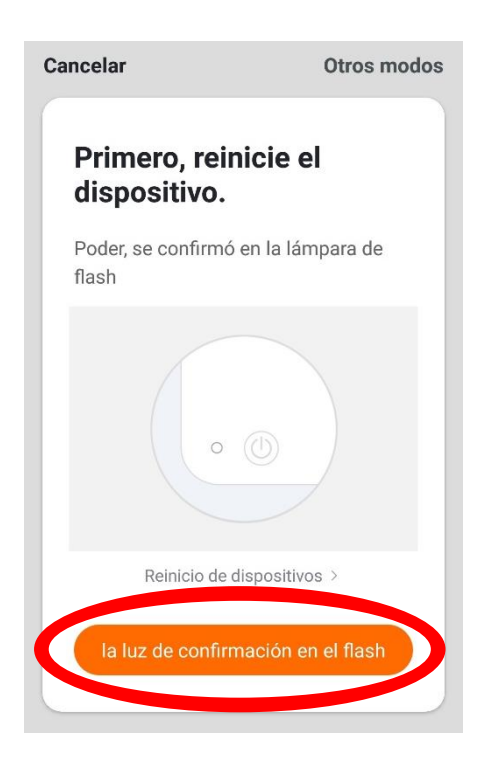

6- Conectar el móvil al wifi con el que vaya a trabajar el receptor.

7- Introducir en la APP la red wifi y la contraseña para confirmarle al receptor dónde queremos que se conecte. Pulsar confirmar.

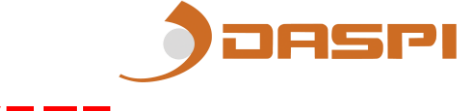

V

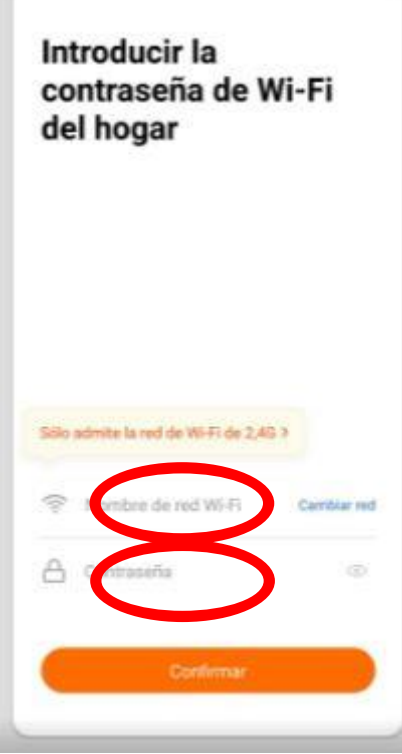

8- Mantener pulsado en el motor el botón "S1" durante unos segundos hasta que el led rojo parpadee

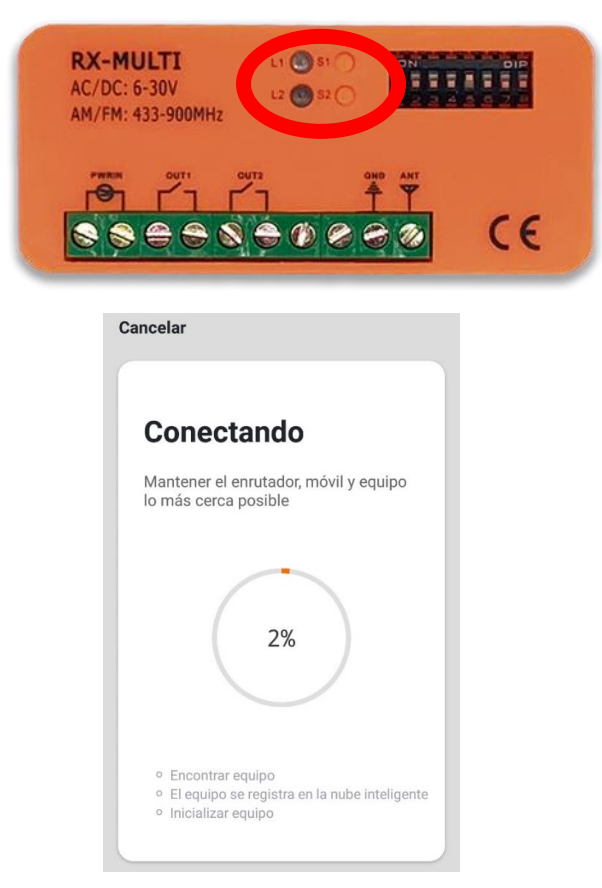

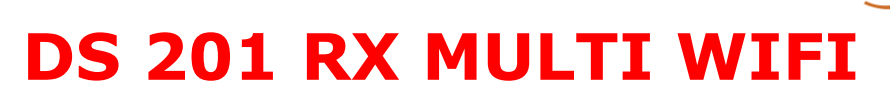

OASPI

9- El receptor se agregó correctamente. Pulse **"Finalizado"**

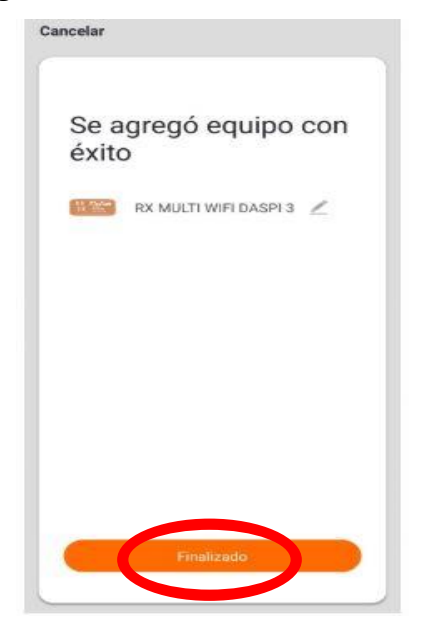

10- Una vez agregado podremos controlar las maniobras desde el dispositivo móvil.

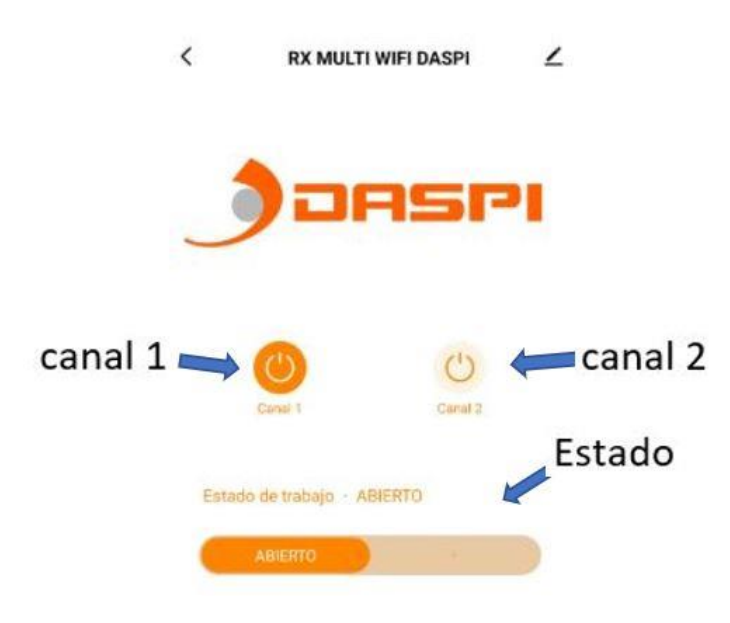

### **7. Añadir un usuario**

7.1. seleccionamos "editar"

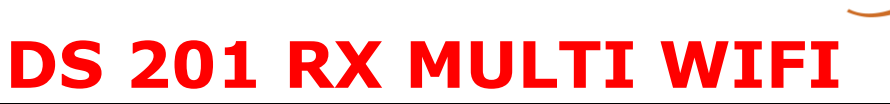

OASPI

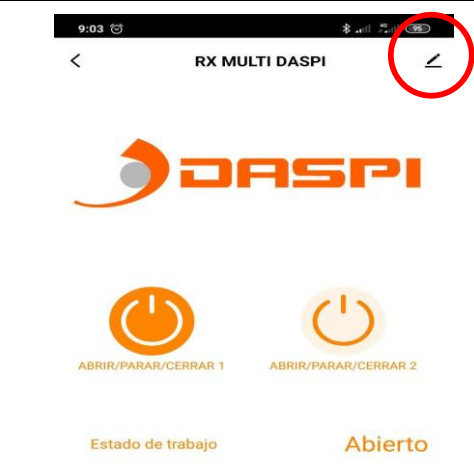

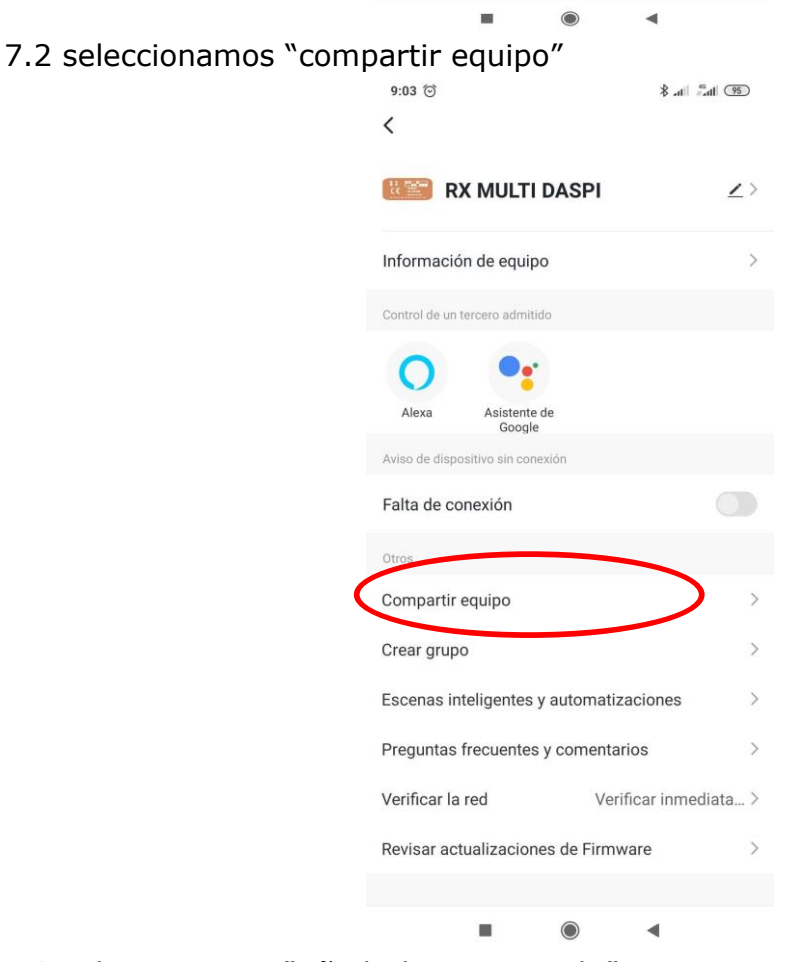

7.3 seleccionamos "añadir lo compartido"

ae

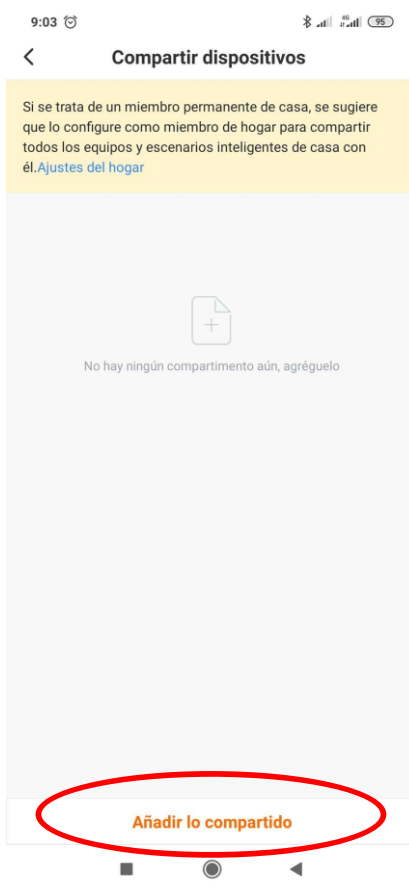

7.4 introducimos país y numero de teléfono

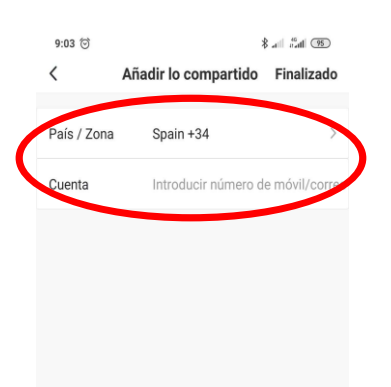

7.5 seleccionamos "Finalizado"

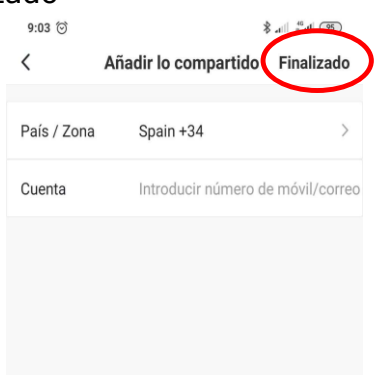

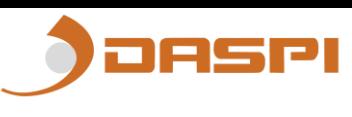

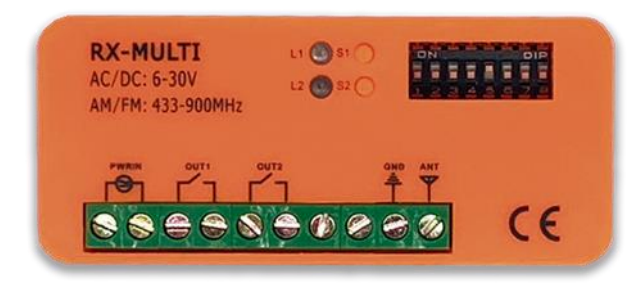

### **8. Borrar todos los datos en la tarjeta de memoria:**

Al mantener pulsado unos segundos, cualquiera de los botones S1 o S2, el LED se quedará fijo. Mantenga presionado este botón hasta que el LED se apague.

Todos los datos en la tarjeta de memoria se borrarán de forma permanente (mandos guardados y dispositivos conectados)

### **AVISO: Tenga cuidado al borrar todos los datos de la tarjeta de memoria. Los datos se borrarán de forma permanente y NO se pueden recuperar**

### **9. Cableado**

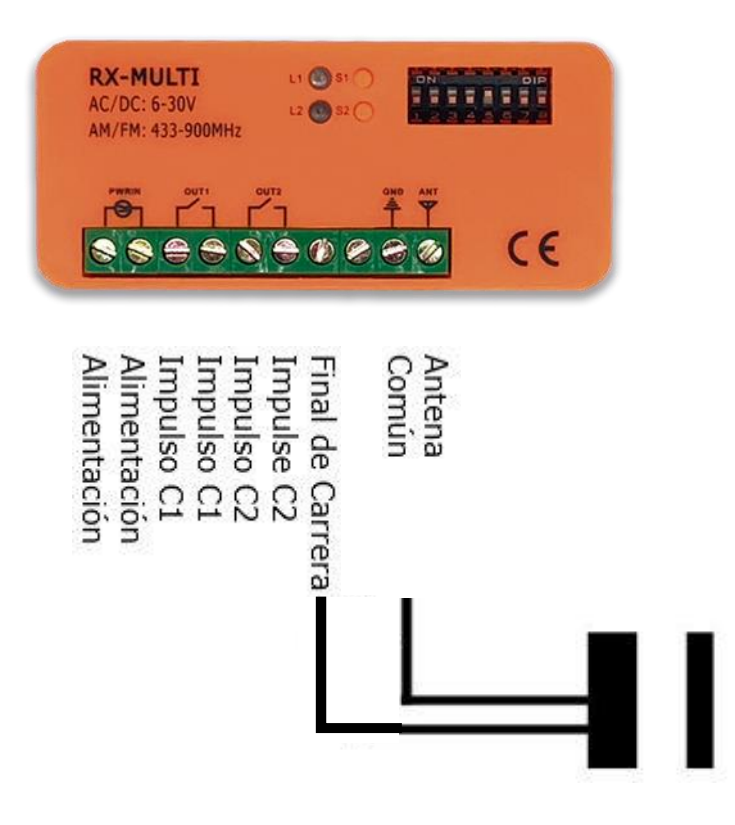

### **10. Imagen detalle**

Ubicación de LEDs, botones, selector DIP.

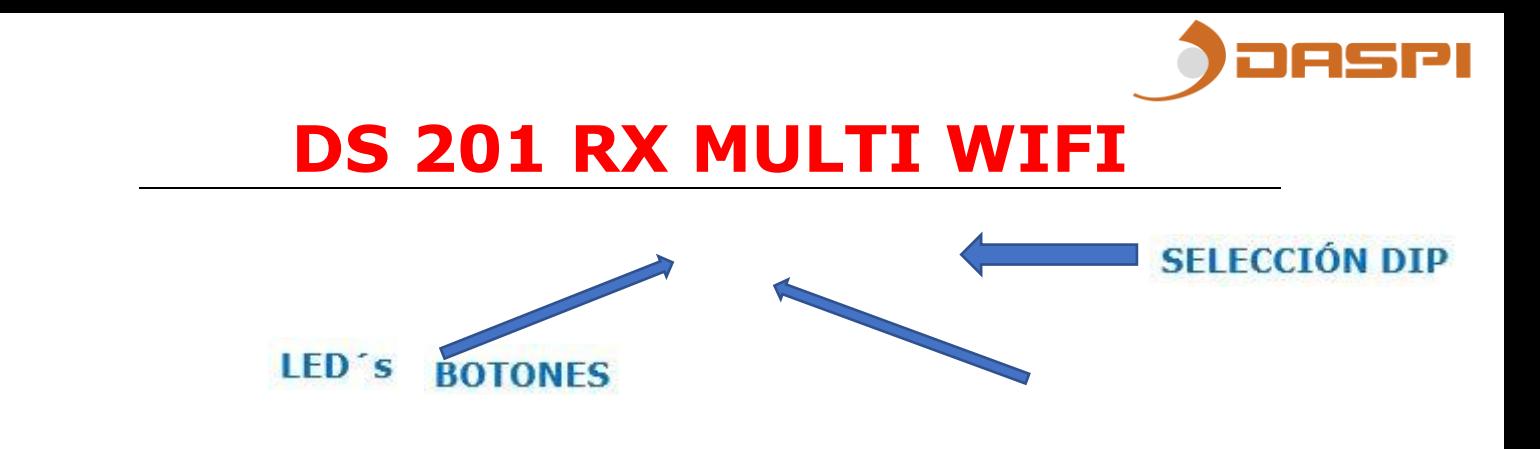

### **11. Conectar tu dispositivo con Amazon Alexa y Apple Siri:**

Para conocer como vincular tu dispositivo haz clic en Siri o Alexa y conoce a detalle el proceso de vinculación.

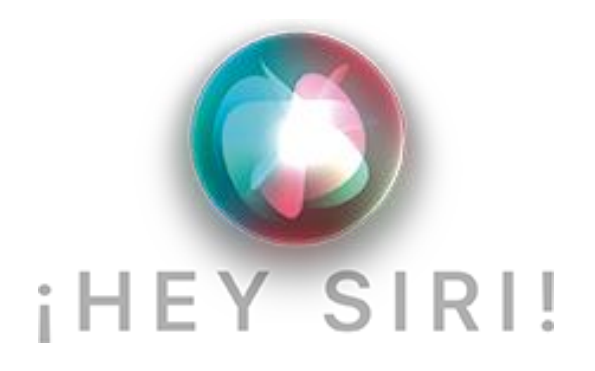

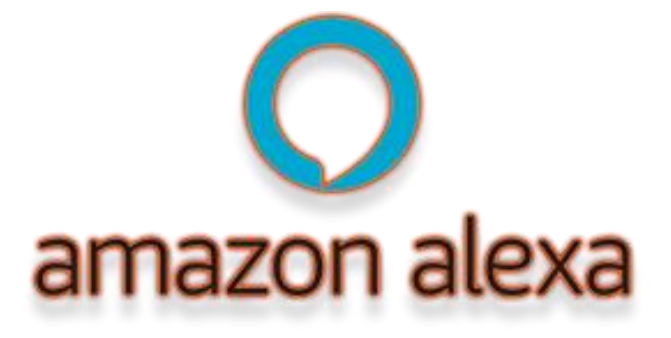

### **RX MULTI WIFI 433-868 MHz MANUAL**

### **1. RX Multi WiFi connection diagram**

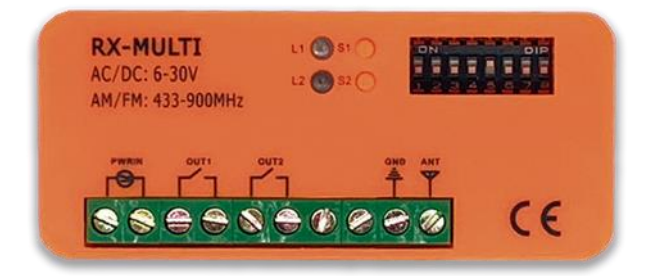

### **2. Selecting a brand**

The 8 DIPs selector allows to choose the brand of the remote we want to work with. The brands available are shown on table 1. Each channel can store up to 250 remotes.

### **3**. **Learning button and LED**

In the RX Multi receiver there are two independent channels. Each of them have the corresponding learning button (S1 and S2) and the corresponding LED (L1 and L2).

• Channels 1 and 2 are monostable. The impulse given lasts for 1 seconds.

### **4. Selecting the power supply input**

The RX Multi can work with a voltage range of AC/DC 9 V  $\sim$  30 V.

### **5. Learning a button or a remote:**

1. Choose the corresponding DIP combination for the chosen brand of the remote that will be used, according to table 1.

2. Press the learning button (S1 or S2). The corresponding LED (L1 or L2) will turn on.

3. Press the button of the remote you want to use. The LED of the chosen channel will start flashing for 5 seconds. This will mean the remote or the button has been learnt in the RX Multi.

For learning any additional remote or button, please repeat steps number 2 and 3.

# OASPI

# **DS 201 RX MULTI WIFI**

### **6. Learning a device**

1- Download the "DASPI" App  $\Box$  on:

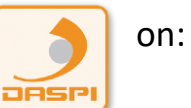

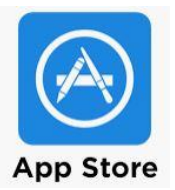

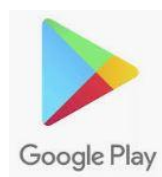

2- Create an account

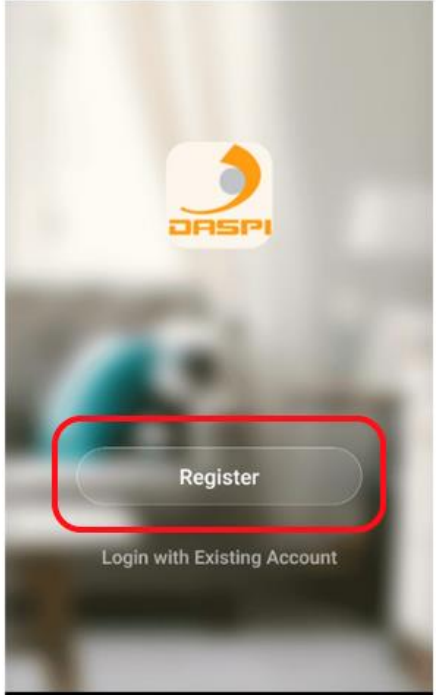

3- Press on "Add Device"

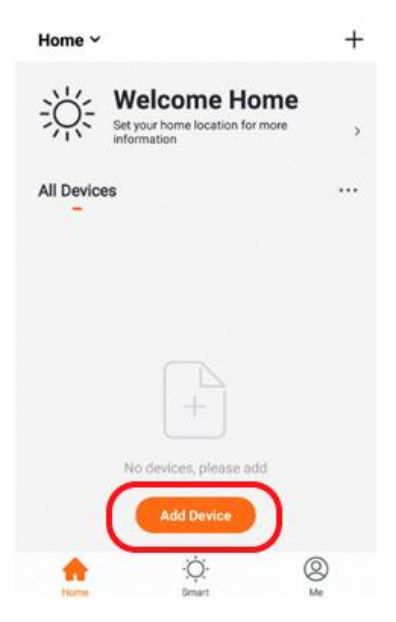

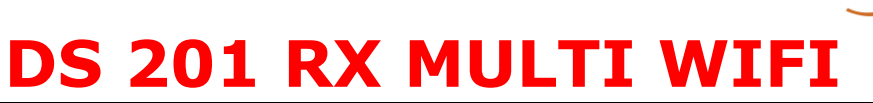

OASPI

4- Choose the kind of device to be added. In this case: **"receiver"**

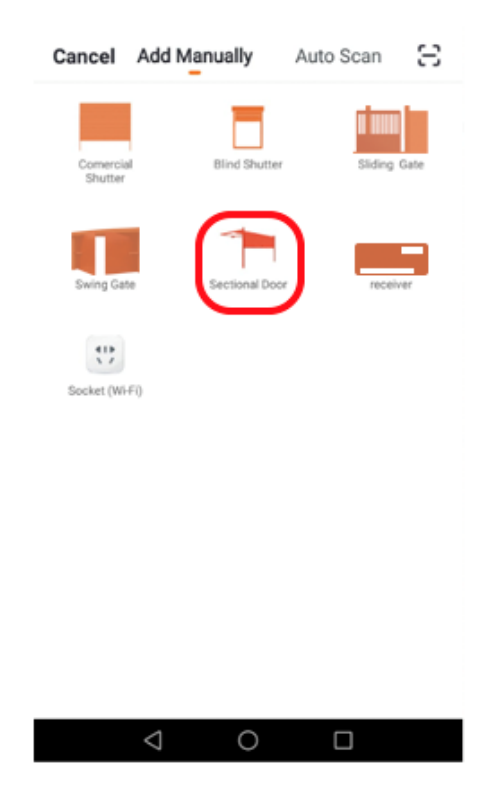

5- Check the device is connected to the power and them press on **"Confirm indicator rapidly blink"**

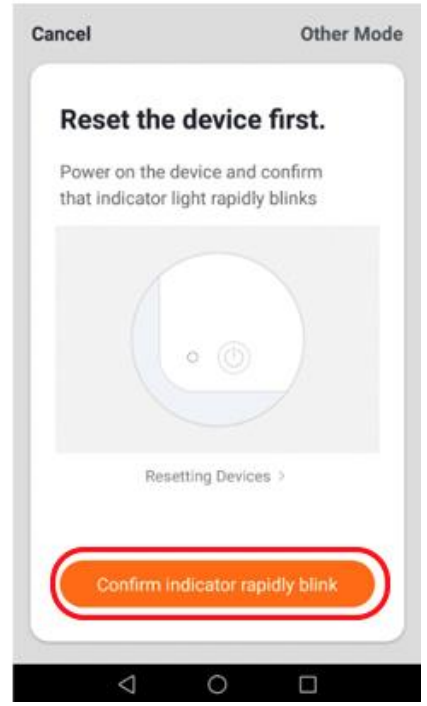

oASPI

6- Connect your phone to the WiFi network the receiver will work with.

7- Choose the WiFi network on the App and introduce the password to let the receiver what network should use. Press **"Confirm".** 

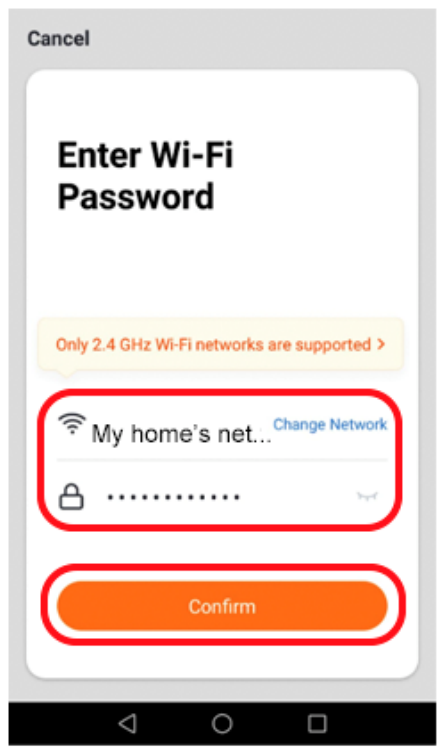

8- Keep pressed the button "S1" on the receiver for few seconds until the red LED starts flashing.Cancel

1%

 $\circ$ 

 $\Box$ 

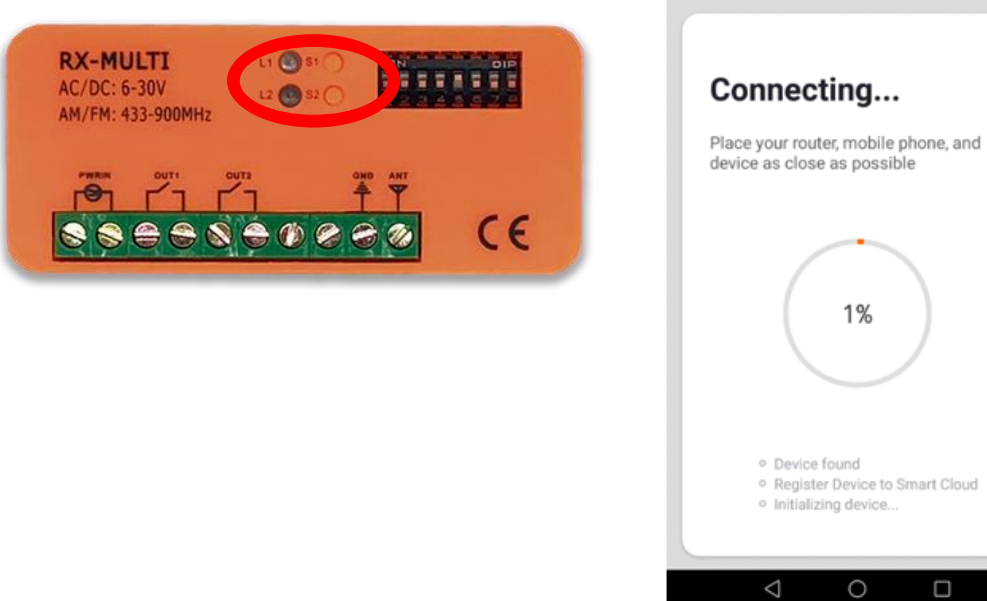

nese

### 9- The receiver has been correctly added. Press **"Done"**

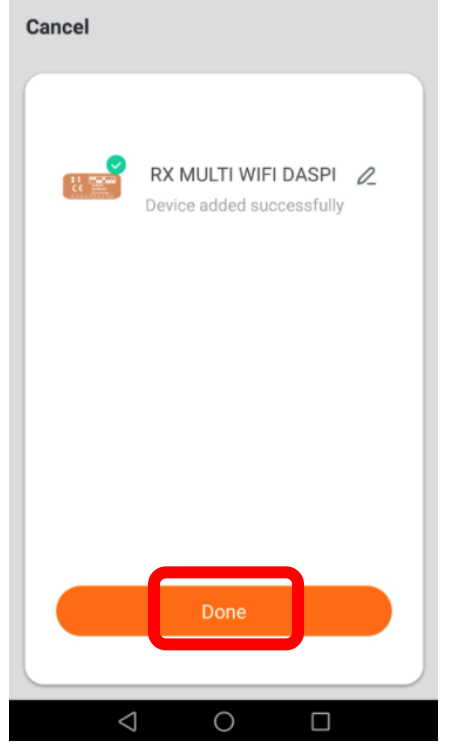

10- Once the receiver has been added, we can control de device with the smartphone.

### **7. Deleting the stored data in the memory card:**

If button S1 or S2 is pressed for few seconds the corresponding LED will remain on. Keep the button pressed until it turns off, then the data will be completely deleted (remotes and connected devices). **ATTENTION: The deleted data cannot be recovered.**

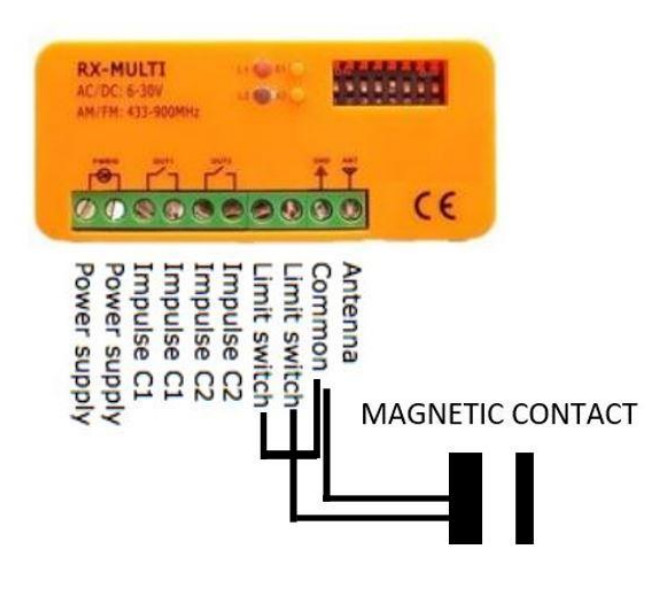

### **8. CONECTION WITH MAGNETIC CONTACT**

### **9. Picture of the product**

Location of the LEDs, buttons and DIPs switches.

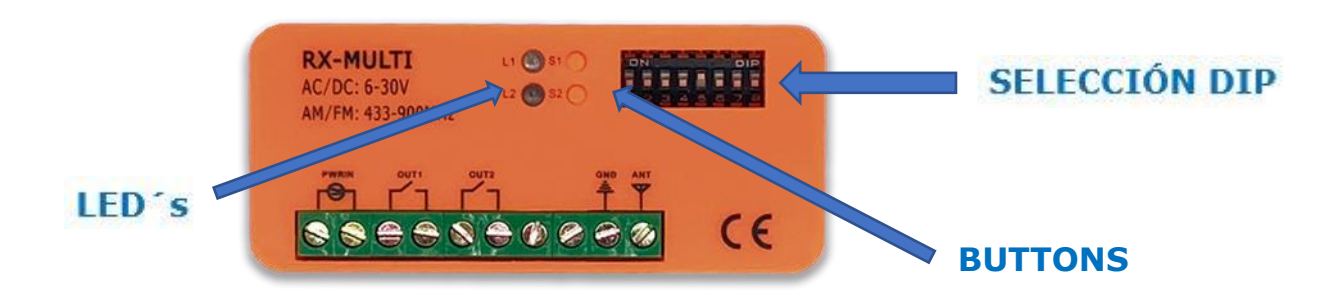

aesei

**10. Connect your device with Amazon Alexa and Apple Siri:** To know how to connect your device click on Siri or Alexa and see each detailed step on the liking process.

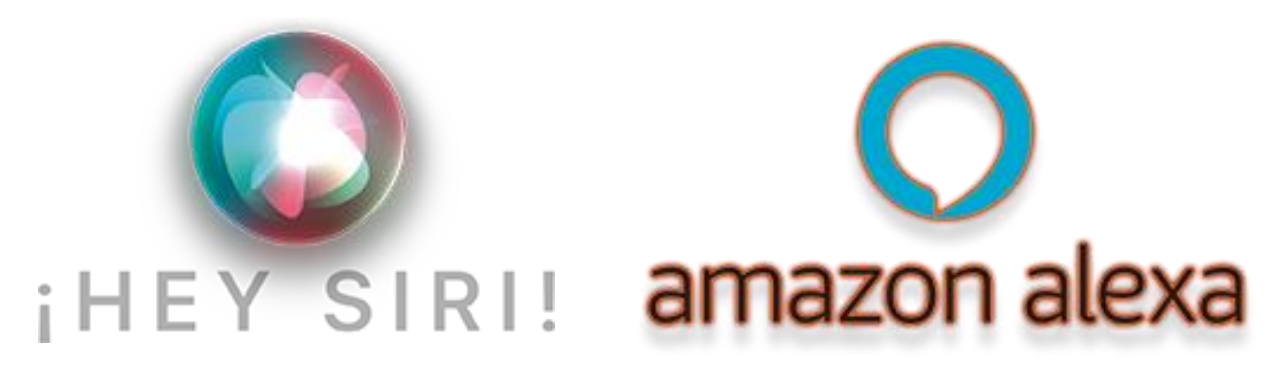

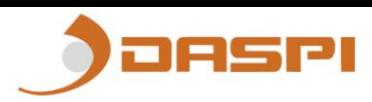

### **D MANUEL RX MULTI WIFI 433-868 MHz**

**1.Réception Wi-Fi multiple**

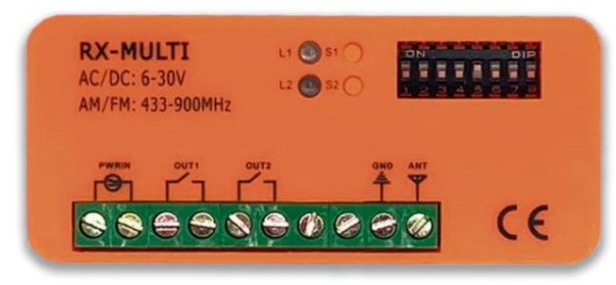

#### **2. Sélecteur de marque**

Avec le sélecteur 8 DIP, l'utilisateur peut faire différentes combinaisons pour les différentes marques de commandes. La sélection de la marque est précisée dans le tableau 1. Chaque canal peut fonctionner avec jusqu'à 250 commandes.

#### 3. **Bouton d'enregistrement et LED**

Dans le récepteur RX Multi WiFi, il y a deux canaux indépendants. Chaque canal a un bouton d'enregistrement S1 et S2 avec ses LED respectives L1 et L2.

• Les canaux 1 et 2 fonctionnent en monostable, avec un temps de signal actif d'environ 1 seconde.

#### **4. Sélection de l'entrée d'alimentation**

Le RX Multi WiFi peut fonctionner avec une alimentation AC/DC 9V ~ 30V.

#### **5. Mémorisez un bouton ou une commande :**

1. Tout d'abord, sélectionnez la combinaison DIPS correspondant à la marque de commande avec laquelle vous allez travailler, selon le tableau 1.

2. Appuyez sur le bouton de programmation (S1 ou S2) du RX Multi WiFi, la LED correspondante s'allumera.

3. Appuyez sur le bouton de la télécommande que vous souhaitez enregistrer, le voyant du canal RX Multi WiFi clignotera pendant 5 secondes, indiquant que ce bouton ou cette télécommande a été enregistré avec succès sur le RX Multi WiFi.

Répétez les étapes 2 et 3 pour un autre bouton ou bouton.

#### **6. Mémoriser un appareil**

1- Téléchargez l'application « DASPI » | depuis:

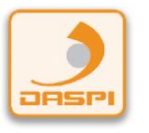

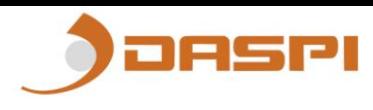

2- Créer un nouveau compte

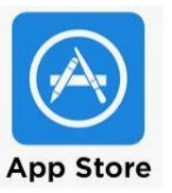

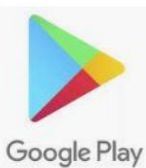

ear cuenta nueva iciar sesion con cuenta<br>existente

3- Ajouter un appareil

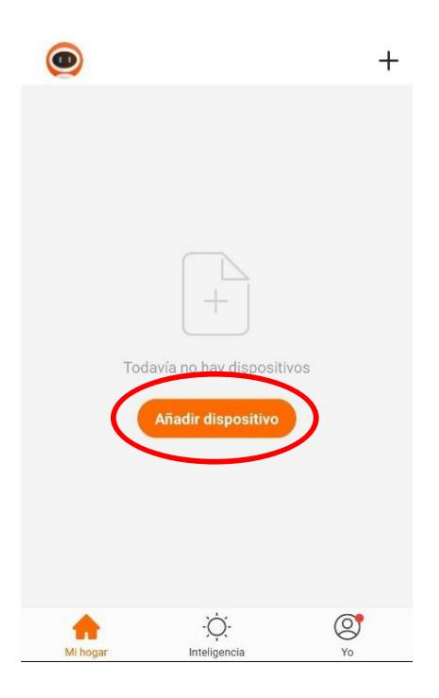

4-Sélectionnez le type d'appareil à ajouter, dans ce cas **"récepteur"**

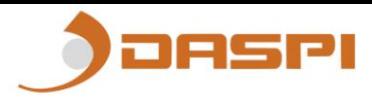

Escaned C Cancelar Añadir manualmente Puerta<br>Corredera Puerta Ratiente Persiana Domestica  $\mathbb{S}^*$ Enchufes  $(Wi-Fi)$ 

5-Vérifiez d'abord que l'appareil est branché au courant électrique, puis appuyez sur **"le voyant de confirmation sur le flash"**

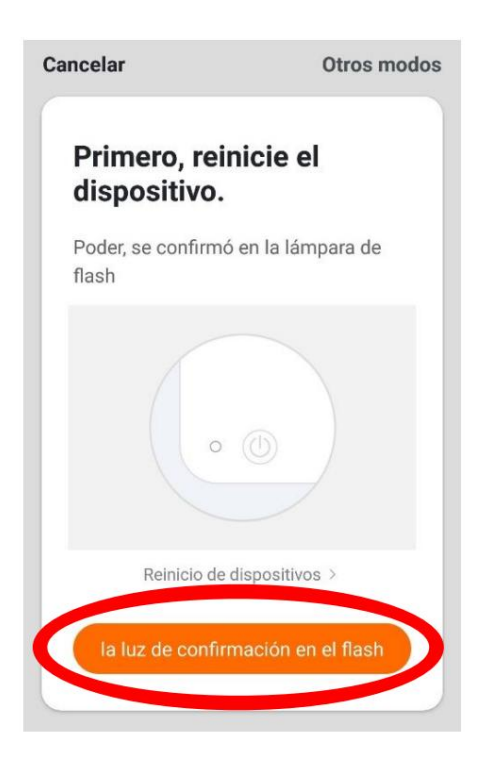

6- Connectez le mobile au Wi-Fi avec lequel le récepteur fonctionnera.

récepteur où nous voulons qu'il se connecte. Appuyez sur confirmer. 7- Entrez le réseau Wi-Fi et le mot de passe dans l'APP pour confirmer le

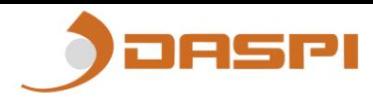

D

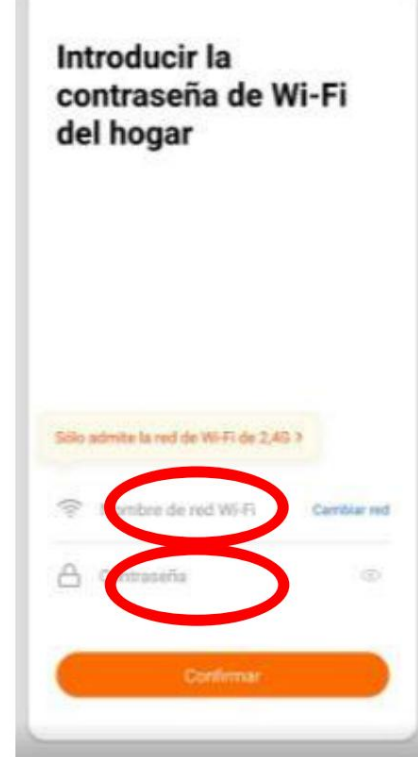

8- Maintenez le bouton "S1" enfoncé sur le moteur pendant quelques secondes jusqu'à ce que la led rouge clignote

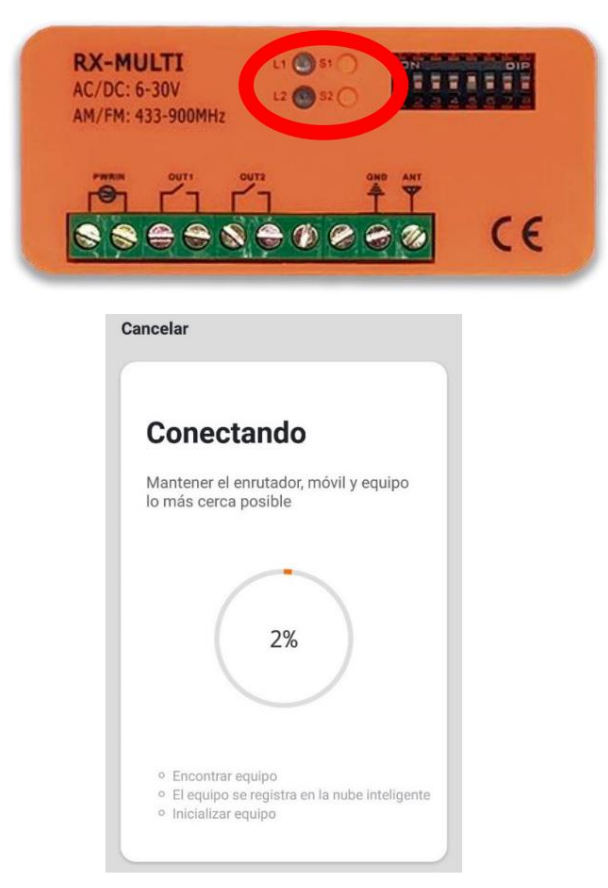

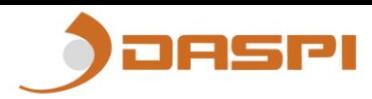

9- Le récepteur a été ajouté avec succès. Cliquez sur **"Terminé"**

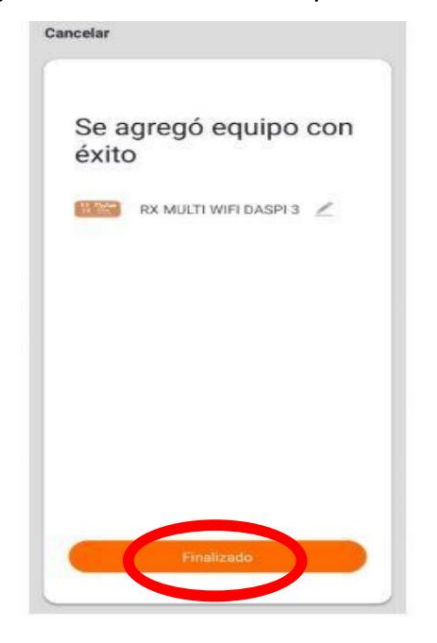

10- Une fois ajouté, nous pouvons contrôler les manœuvres depuis l'appareil mobile.

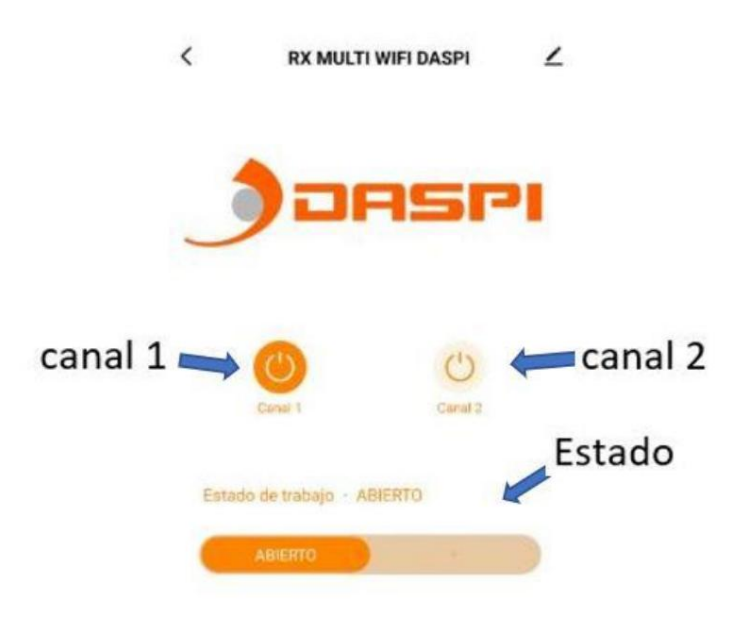

#### **7. Ajouter un utilisateur**

7.1. sélectionnez "modifier"

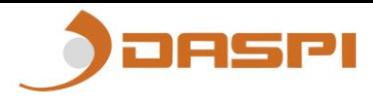

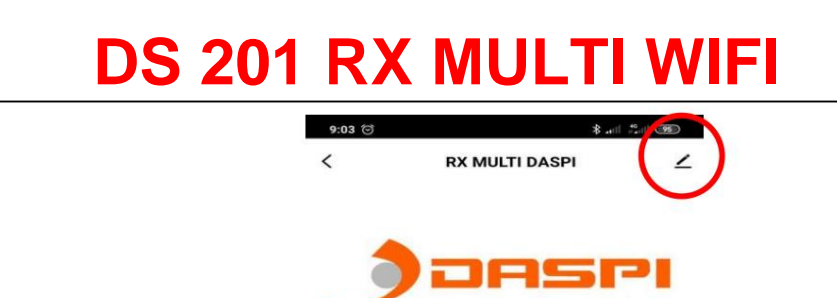

Estado de trabajo

Abierto

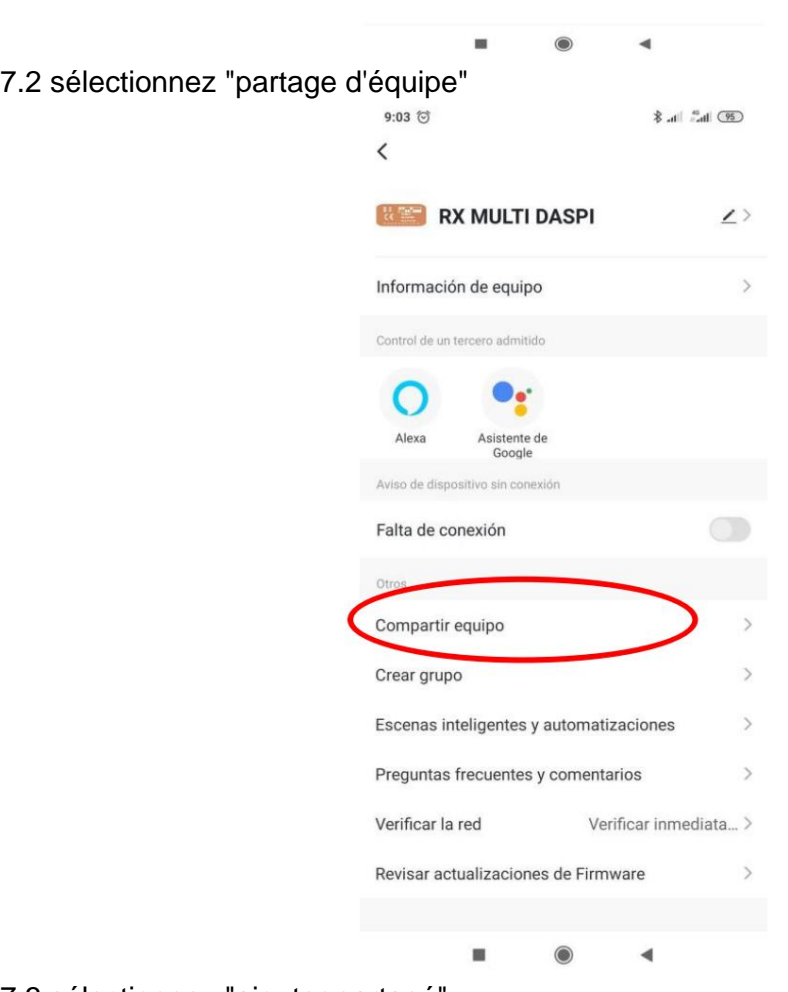

7.3 sélectionnez "ajouter partagé"

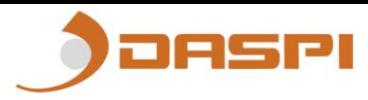

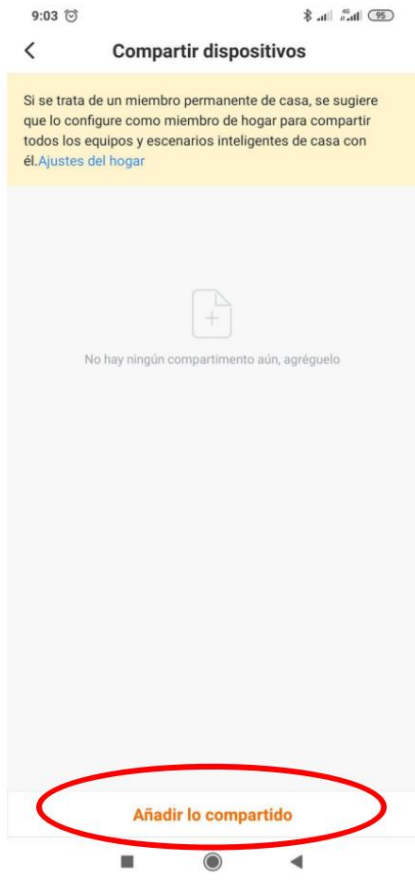

7.4 entrer le pays et le numéro de téléphone

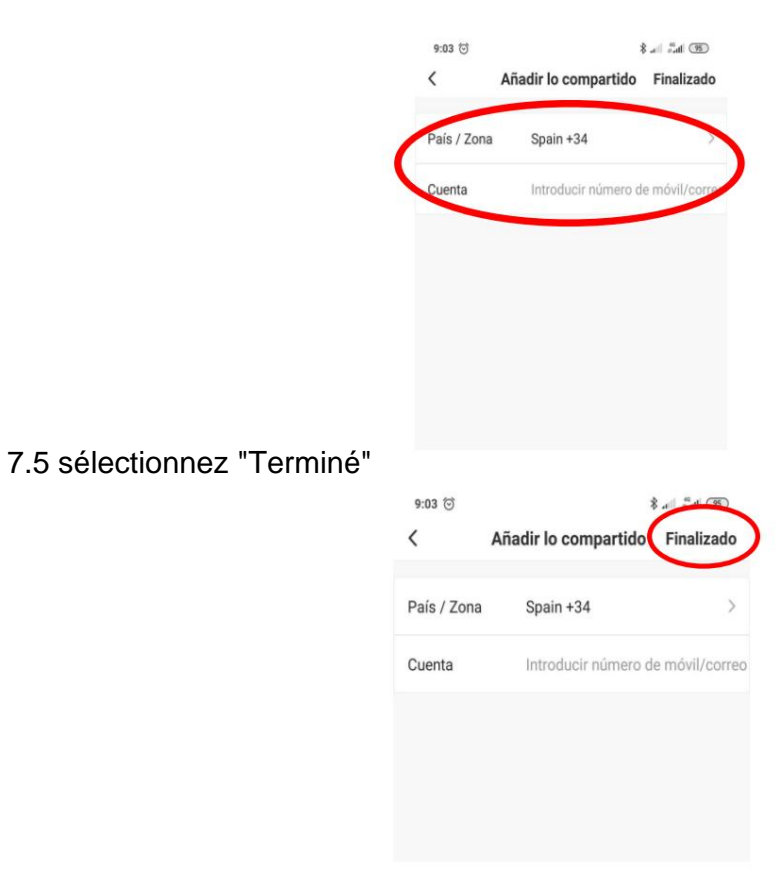

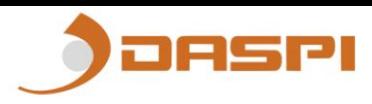

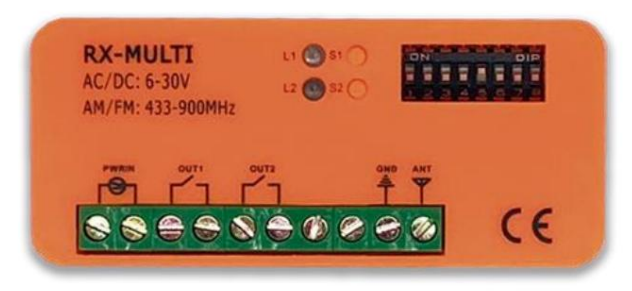

### **8. Supprimez toutes les données de la carte mémoireÿ:**

En maintenant l'un des boutons S1 ou S2 enfoncé pendant quelques secondes, la LED restera fixe. Maintenez ce bouton enfoncé jusqu'à ce que la LED s'éteigne.

Toutes les données de la carte mémoire seront définitivement supprimées (contrôleurs enregistrés et appareils connectés)

### **AVIS : Soyez prudent lorsque vous supprimez toutes les données de la carte mémoire. Les données seront définitivement supprimées et ne pourront PAS être récupérées**

**9. Câblage**

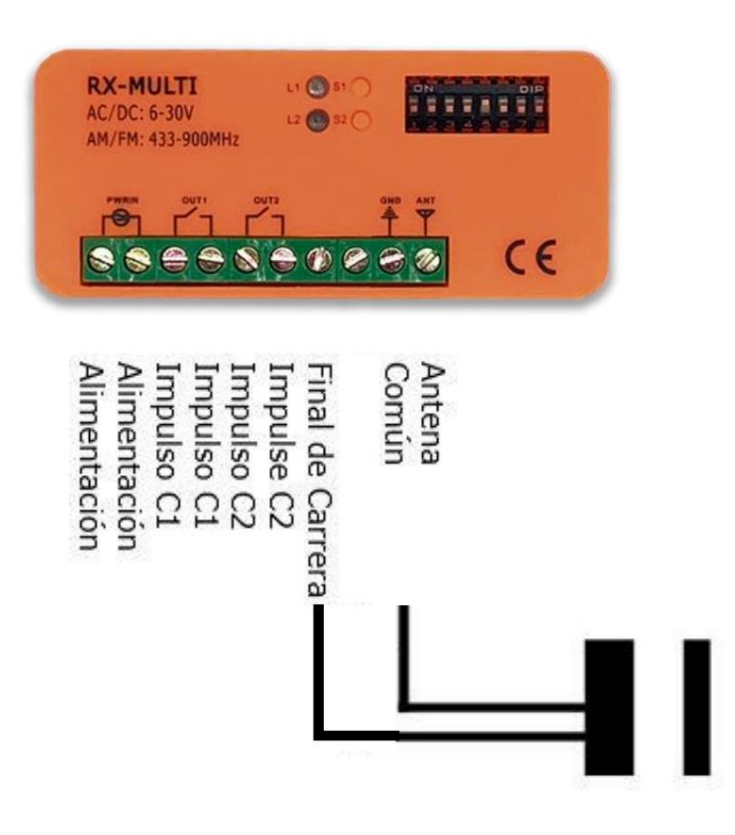

### **10. Détail de l'image**

Emplacement des LED, boutons, sélecteur DIP.

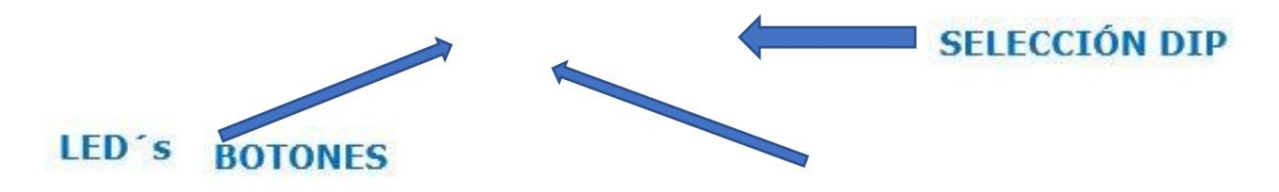

Pour savoir comment lier votre appareil, cliquez sur Siri ou Alexa et découvrez en détail le processus de liaison. **11. Connectez votre appareil avec Amazon Alexa et Apple Siriÿ:**

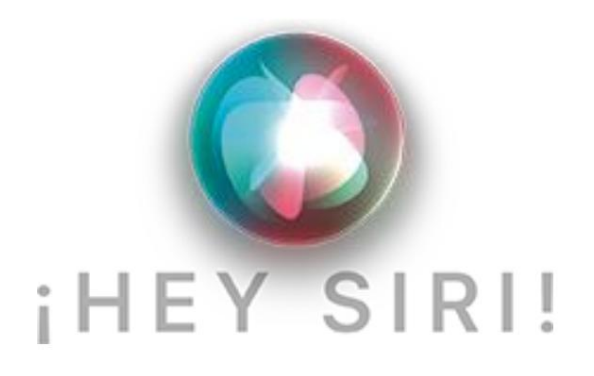

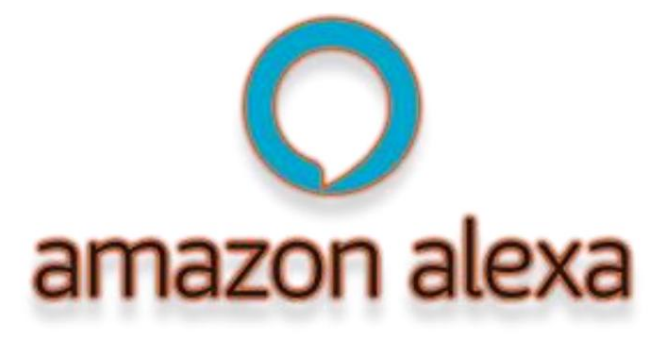

85PI

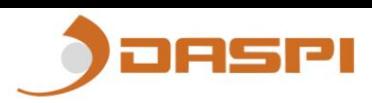

### **D RX MANUAL MULTI WIFI 433-868 MHz**

**1.Multi Wi-Fi RX**

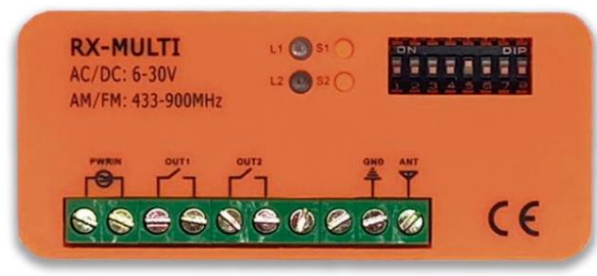

#### **2. Selecionador de marcas**

Com o seletor de 8 DIPs, o usuário pode fazer diferentes combinações para as diferentes marcas de comandos. A seleção da marca está especificada na tabela 1. Cada canal pode trabalhar com até 250 comandos.

#### 3. **Botão de gravação e LED**

No receptor RX Multi WiFi, existem dois canais independentes. Cada canal possui um botão de gravação S1 e S2 com seus respectivos LEDs L1 e L2.

Os canais 1 e 2 funcionam como monoestáveis, tendo um tempo de sinal ativo de cerca de 1 segundo. •

#### **4. Seleção de entrada de energia**

O RX Multi WiFi pode funcionar com alimentação AC/DC 9V~30V.

#### **5. Memorize um botão ou comando:**

1. Primeiramente, selecione a combinação de DIPS correspondente à marca de comando com a qual você vai trabalhar, conforme tabela 1.

2. Pressione o botão de programação (S1 ou S2) do RX Multi WiFi, o LED correspondente acenderá.

3. Pressione o botão no controle remoto que deseja gravar, o LED do canal RX Multi WiFi piscará por 5 segundos, indicando que este botão ou controle remoto foi gravado com sucesso no RX Multi WiFi.

Repita os passos 2 e 3 para outro botão ou botão.

#### **6. Memorize um dispositivo**

1- Baixe o APP "DASPI" a partir de:

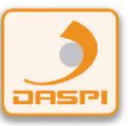

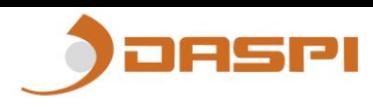

2- Criar nova conta

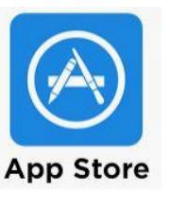

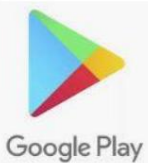

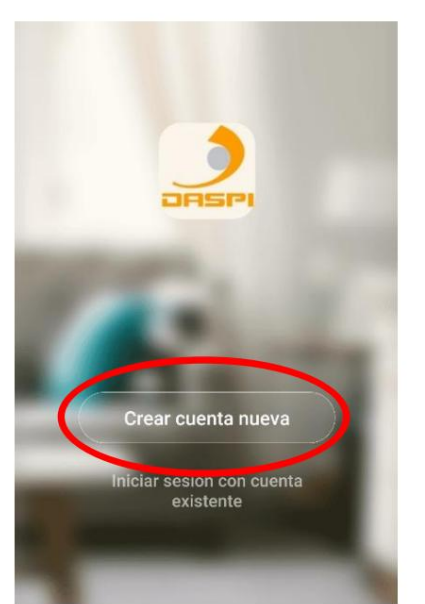

3- Adicionar dispositivo

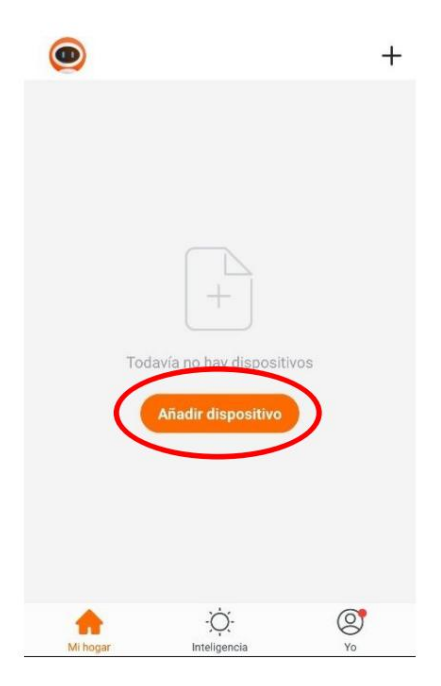

4-Selecione o tipo de dispositivo a adicionar, neste caso **"receptor"**

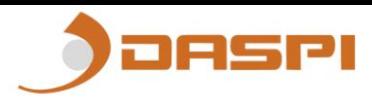

Escaned C Cancelar Añadir manualmente Puerta<br>Corredera Ratiente Persiana Domestica  $\mathbb{S}^*$ Enchufes<br>(Wi-Fi) Recepto

5-Primeiro verifique se o dispositivo está conectado à corrente elétrica, depois pressione **"a luz de confirmação no flash"**

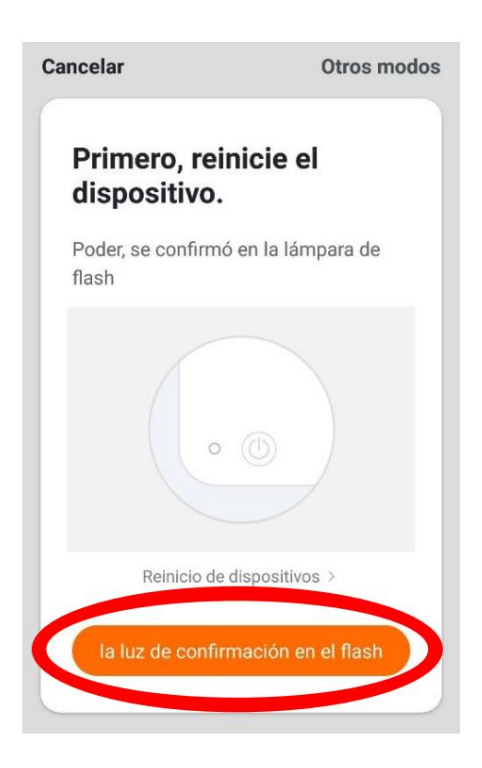

6- Conecte o celular ao Wi-Fi com o qual o receptor irá funcionar.

receptor onde queremos que ele se conecte. Pressione confirmar. 7- Digite a rede Wi-Fi e a senha no APP para confirmar a

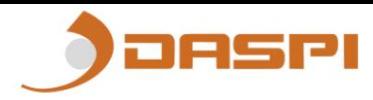

D

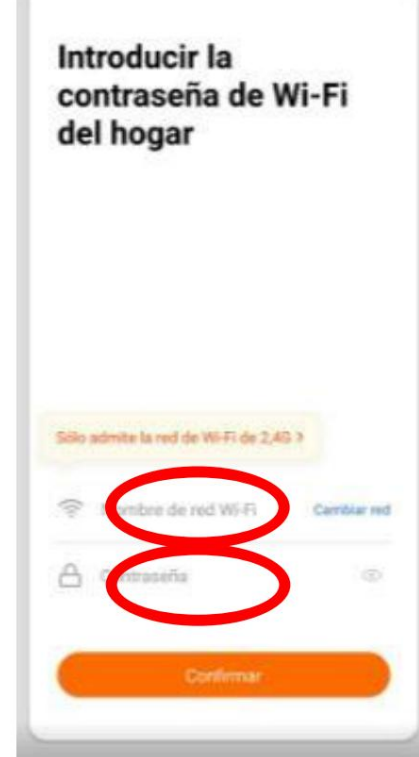

8- Mantenha o botão "S1" pressionado no motor por alguns segundos até que o led vermelho pisque

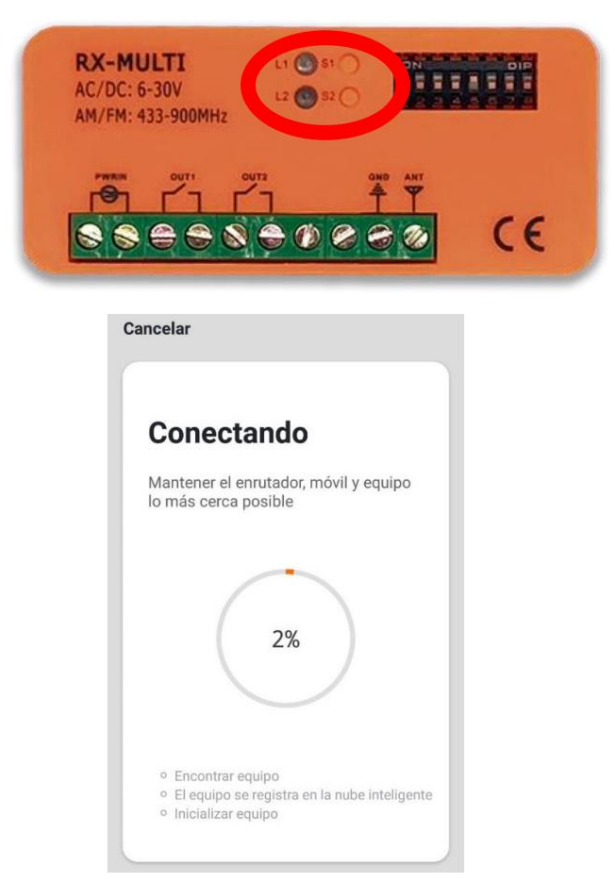

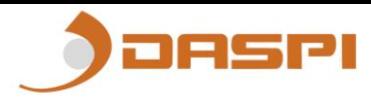

9- O receptor foi adicionado com sucesso. Clique **em "Concluído"**

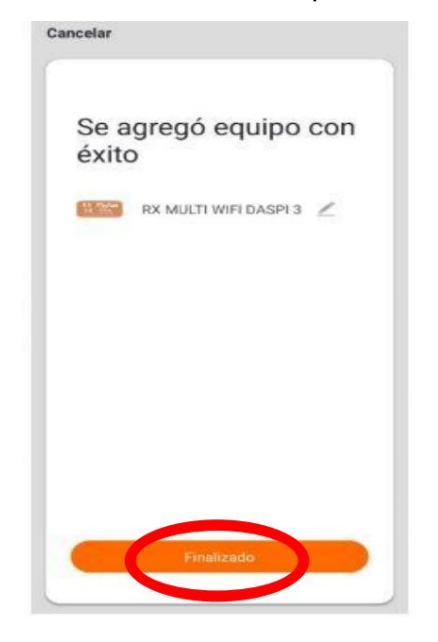

10- Uma vez adicionados podemos controlar as manobras a partir do dispositivo móvel.

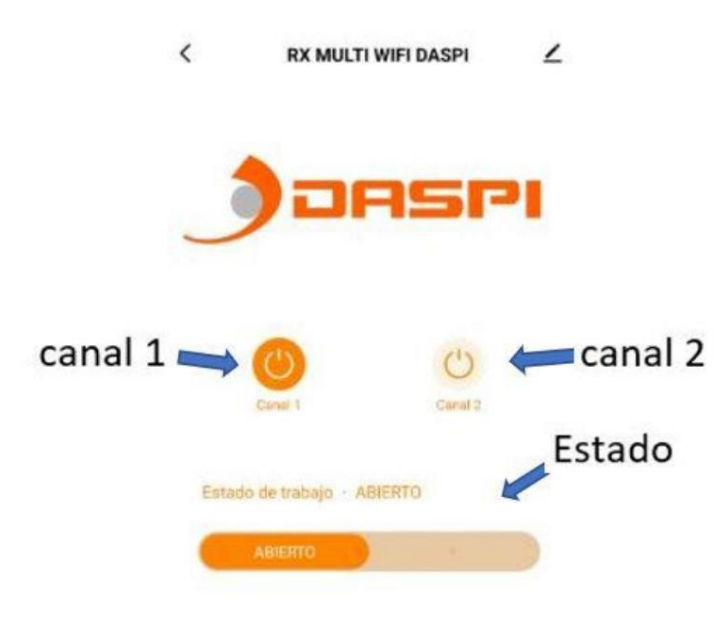

### **7. Adicione um usuário**

7.1. selecione "editar"

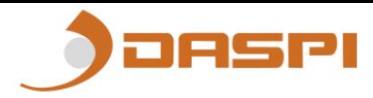

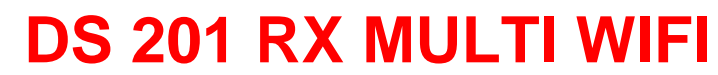

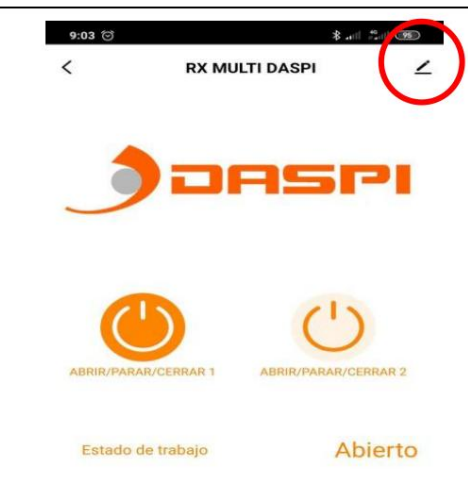

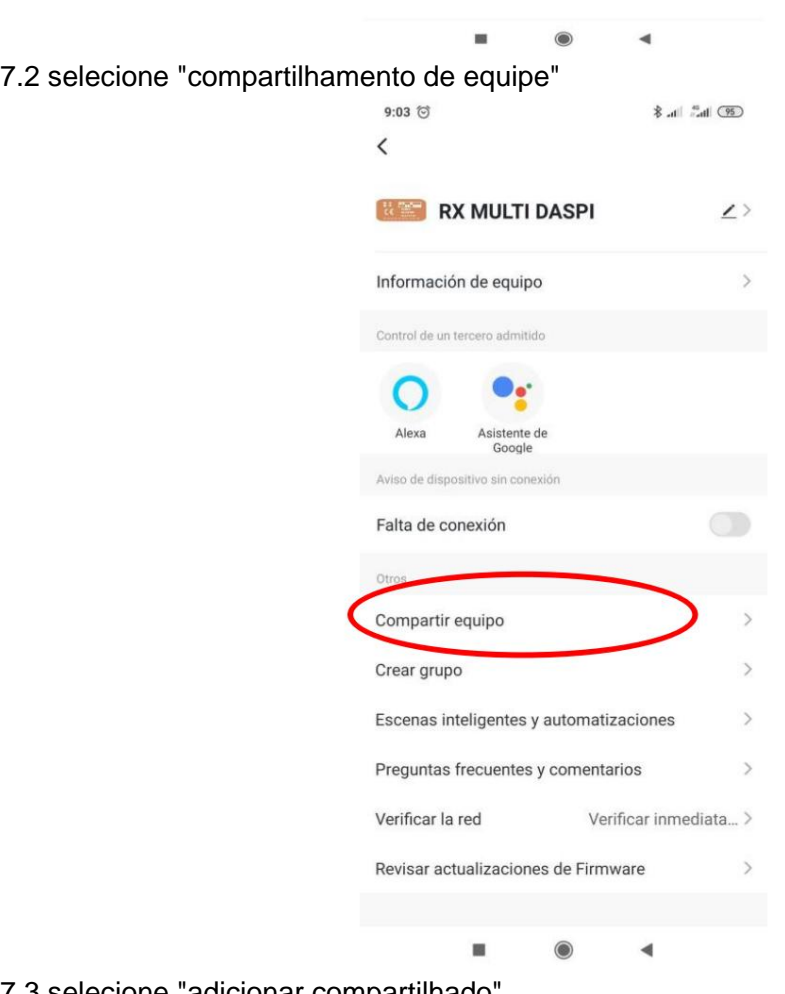

7.3 selecione "adicionar compartilhado"

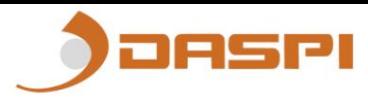

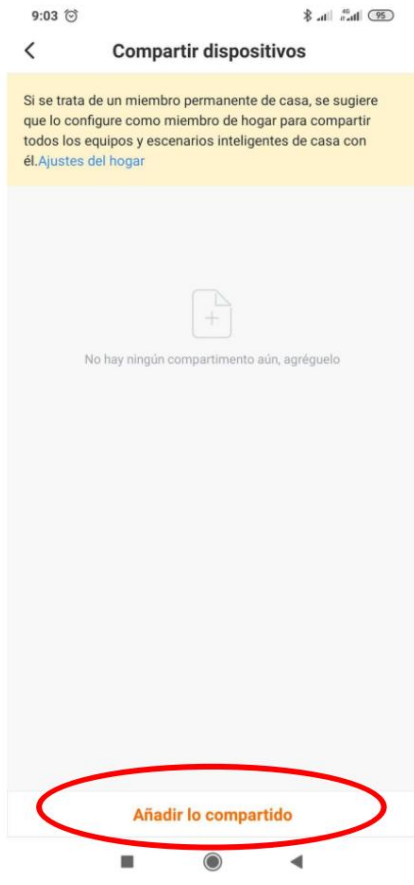

7.4 insira o país e o número de telefone

7.5 selecione "Concluído"

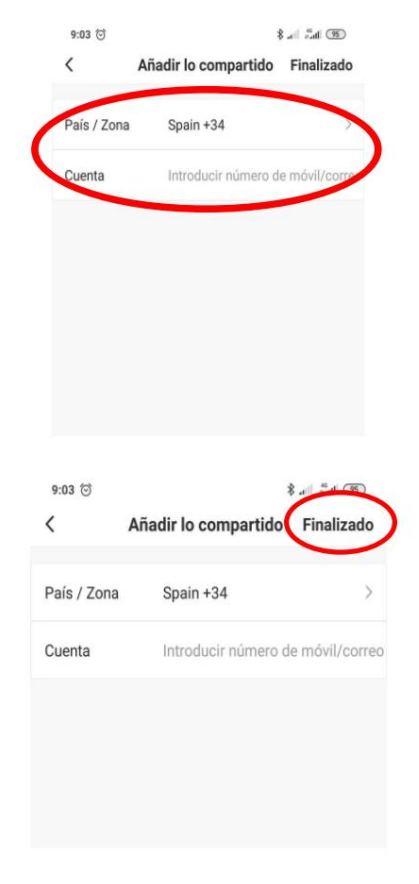

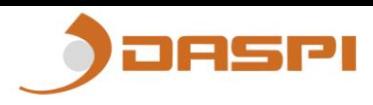

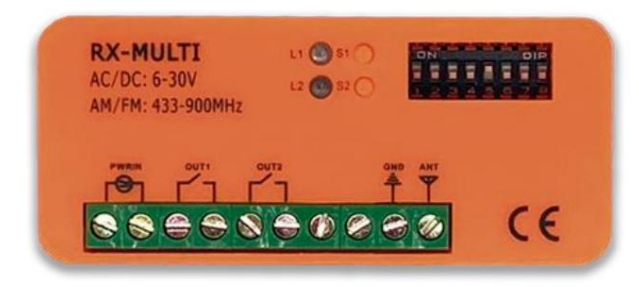

#### **8. Apague todos os dados do cartão de memória:**

Mantendo qualquer um dos botões S1 ou S2 pressionados por alguns segundos, o LED permanecerá fixo. Mantenha este botão pressionado até que o LED se apague.

Todos os dados no cartão de memória serão excluídos permanentemente (controladores salvos e dispositivos conectados)

**AVISO: Tenha cuidado ao excluir todos os dados do cartão de memória. Os dados serão excluídos permanentemente e NÃO poderão ser recuperados**

#### **9. Fiação**

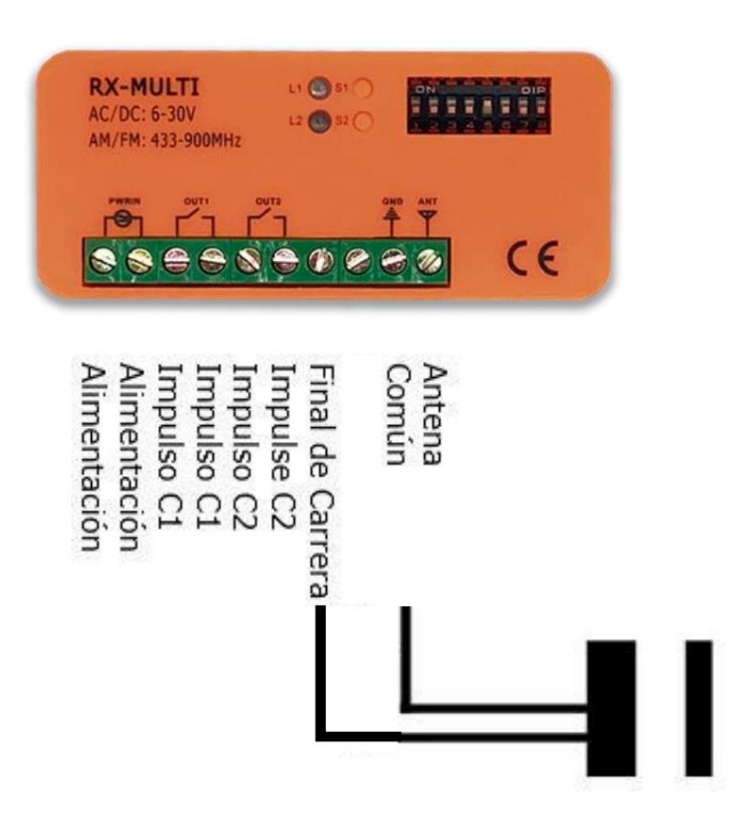

#### **10. Detalhe da imagem**

Localização dos LEDs, botões, seletor DIP.

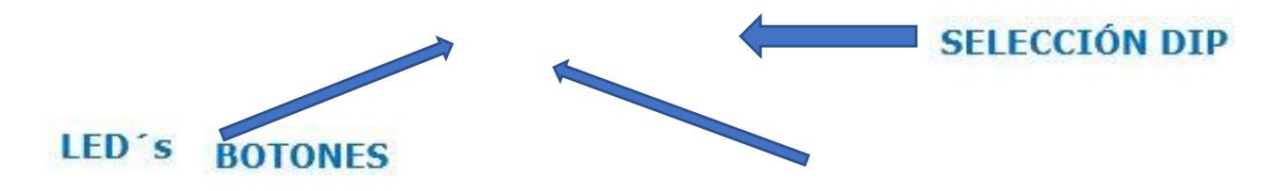

#### Para saber como vincular seu dispositivo, clique em Siri ou Alexa e conheça em detalhes o processo de vinculação. **11. Conecte seu dispositivo com Amazon Alexa e Apple Siri:**

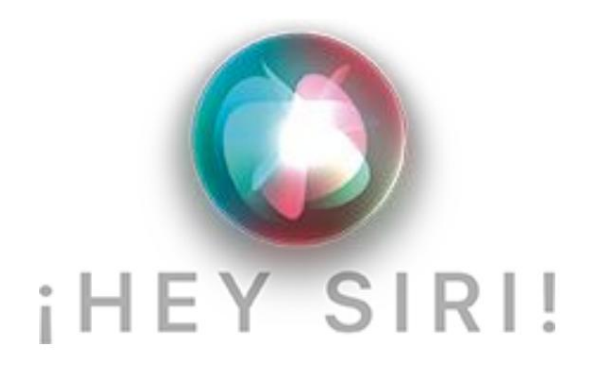

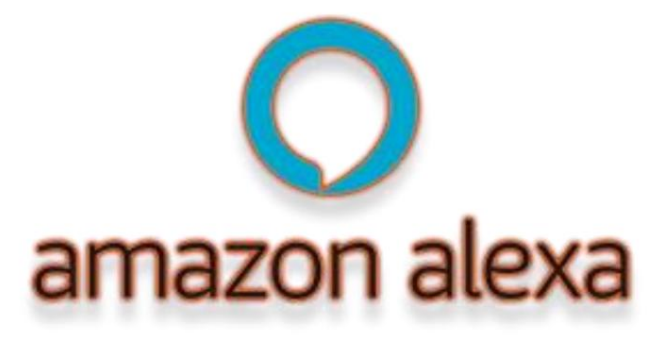

85PI

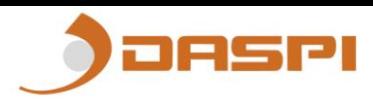

### **D MANUALE RX MULTI WIFI 433-868 MHz**

**1. Multi Wi-Fi RX**

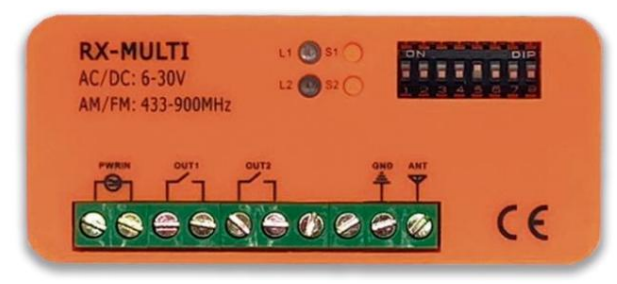

#### **2. Selezione marca**

Con il selettore a 8 DIP, l'utente può creare diverse combinazioni per le diverse marche di comandi. La selezione della marca è specificata nella tabella 1. Ciascun canale può lavorare con un massimo di 250 comandi.

#### 3. **Pulsante e LED di registrazione**

Nel ricevitore RX Multi WiFi sono presenti due canali indipendenti. Ogni canale ha un pulsante di registrazione S1 e S2 con i rispettivi LED L1 e L2.

• I canali 1 e 2 funzionano come monostabili, avendo un tempo di segnale attivo di circa 1 secondo.

#### **4. Selezione dell'ingresso di potenza**

RX Multi WiFi può funzionare con alimentazione AC/DC 9V~30V.

#### **5. Memorizza un pulsante o un comando:**

1. Per prima cosa, seleziona la combinazione DIPS corrispondente alla marca del comando con cui lavorerai, secondo la tabella 1.

2. Premere il pulsante di programmazione (S1 o S2) dell'RX Multi WiFi, il LED corrispondente si accenderà.

3. Premere il pulsante sul telecomando che si desidera registrare, il LED del canale RX Multi WiFi lampeggerà per 5 secondi, indicando che questo pulsante o telecomando è stato registrato con successo sull'RX Multi WiFi.

Ripetere i passaggi 2 e 3 per un altro pulsante o manopola.

#### **6. Memorizza un dispositivo**

1- Scarica l'APP "DASPI". | a partire dal:

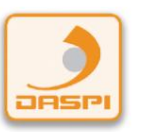

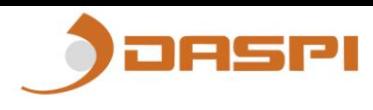

2- Crea un nuovo account

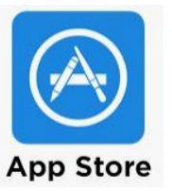

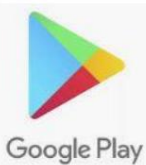

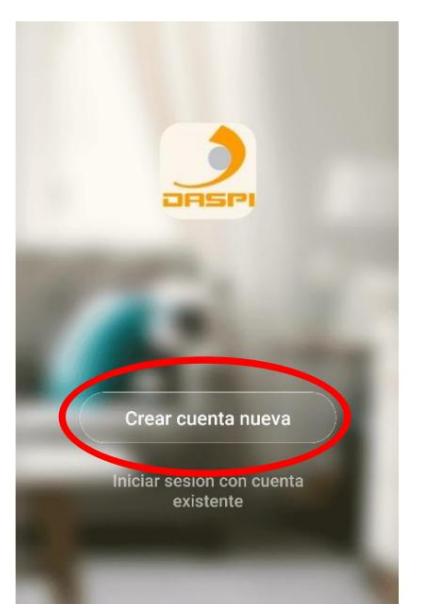

3- Aggiungi dispositivo

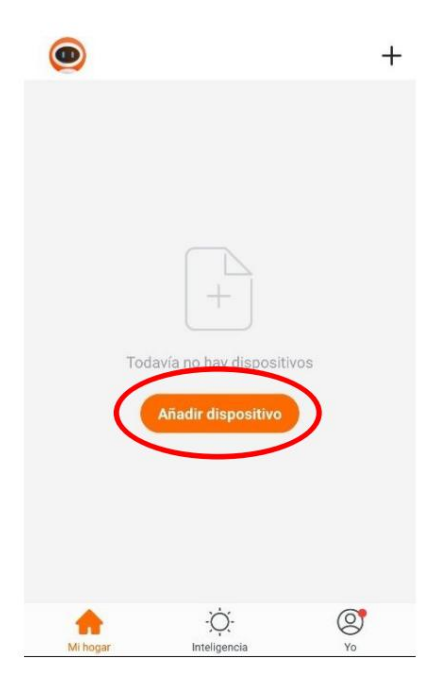

4-Selezionare il tipo di dispositivo da aggiungere, in questo caso **"ricevitore"**

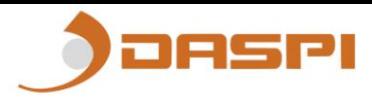

Escaned <del>日</del> Cancelar Añadir manualmente Puerta<br>Corredera Ratiente Persiana Domestica  $\overset{\text{419}}{\text{''}}$ Enchufes  $(Wi-Fi)$ 

5-Verificare innanzitutto che il dispositivo sia collegato alla corrente elettrica, quindi premere **"spia di conferma sul flash"**

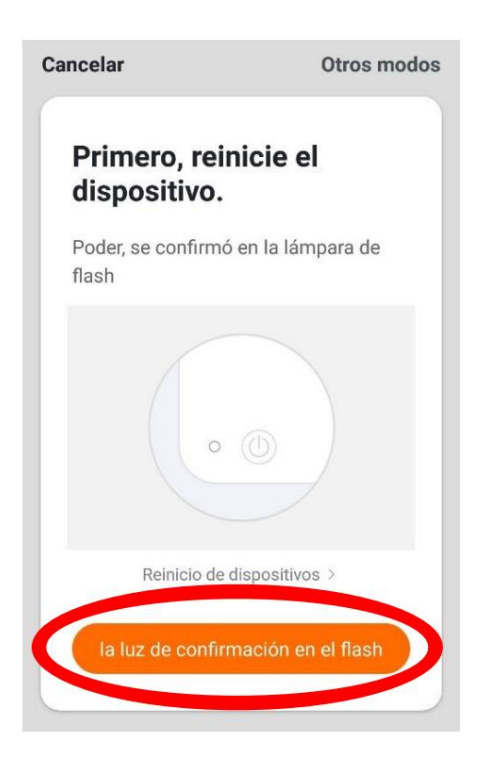

6- Collega il cellulare al Wi-Fi con cui funzionerà il ricevitore.

ricevitore dove vogliamo che si colleghi. Premi conferma. 7- Immettere la rete Wi-Fi e la password nell'APP per confermare il

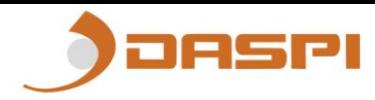

D

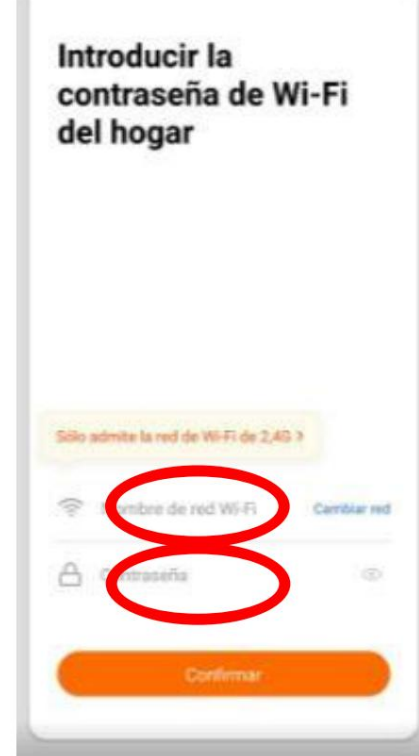

8- Tenere premuto il pulsante "S1" sul motore per alcuni secondi fino al lampeggio del led rosso

![](_page_36_Picture_5.jpeg)

![](_page_37_Picture_1.jpeg)

9- Il ricevitore è stato aggiunto con successo. Fai clic su **"Fatto"**

![](_page_37_Picture_4.jpeg)

10- Una volta aggiunti possiamo controllare le manovre dal dispositivo mobile.

![](_page_37_Picture_6.jpeg)

#### **7. Aggiungi un utente**

7.1. seleziona "modifica"

![](_page_38_Picture_1.jpeg)

![](_page_38_Picture_26.jpeg)

![](_page_38_Picture_3.jpeg)

![](_page_38_Picture_27.jpeg)

7.3 seleziona "aggiungi condivisi"

![](_page_39_Picture_1.jpeg)

![](_page_39_Picture_34.jpeg)

7.4 inserire il paese e il numero di telefono

7.5 seleziona "Fine"

![](_page_39_Picture_5.jpeg)

![](_page_40_Picture_1.jpeg)

![](_page_40_Picture_3.jpeg)

### **8. Elimina tutti i dati sulla scheda di memoria:**

Tenendo premuto per alcuni secondi uno qualsiasi dei pulsanti S1 o S2, il LED rimarrà fisso. Tenere premuto questo pulsante finché il LED non si spegne.

Tutti i dati sulla scheda di memoria verranno eliminati in modo permanente (controller salvati e dispositivi collegati)

### **AVVISO: prestare attenzione quando si eliminano tutti i dati sulla scheda di memoria. I dati verranno eliminati definitivamente e NON potranno essere recuperati**

**9. Cablaggio**

![](_page_40_Figure_9.jpeg)

### **10. Dettaglio immagine**

Posizione di LED, pulsanti, selettore DIP.

![](_page_41_Picture_2.jpeg)

### **11. Collega il tuo dispositivo con Amazon Alexa e Apple Siri:**

Per sapere come collegare il tuo dispositivo, fai clic su Siri o Alexa e scopri in dettaglio il processo di collegamento.

![](_page_41_Picture_5.jpeg)

![](_page_41_Picture_6.jpeg)

85PI

OASPI

TABELLA DI SELEZIONE DEL MARCHIO COMMISSIONE DI SELEZIONE DEL MARCHIO.

![](_page_42_Picture_114.jpeg)

![](_page_43_Picture_1.jpeg)

![](_page_43_Picture_100.jpeg)

![](_page_44_Picture_85.jpeg)

![](_page_44_Picture_3.jpeg)

![](_page_45_Picture_62.jpeg)

![](_page_45_Picture_3.jpeg)

![](_page_46_Picture_86.jpeg)

![](_page_46_Picture_3.jpeg)